## **STEP1 LINEアプリと連動する**

# **はじめて調剤予約を利用する場合**

## **LINEアプリと連動が必要です!**

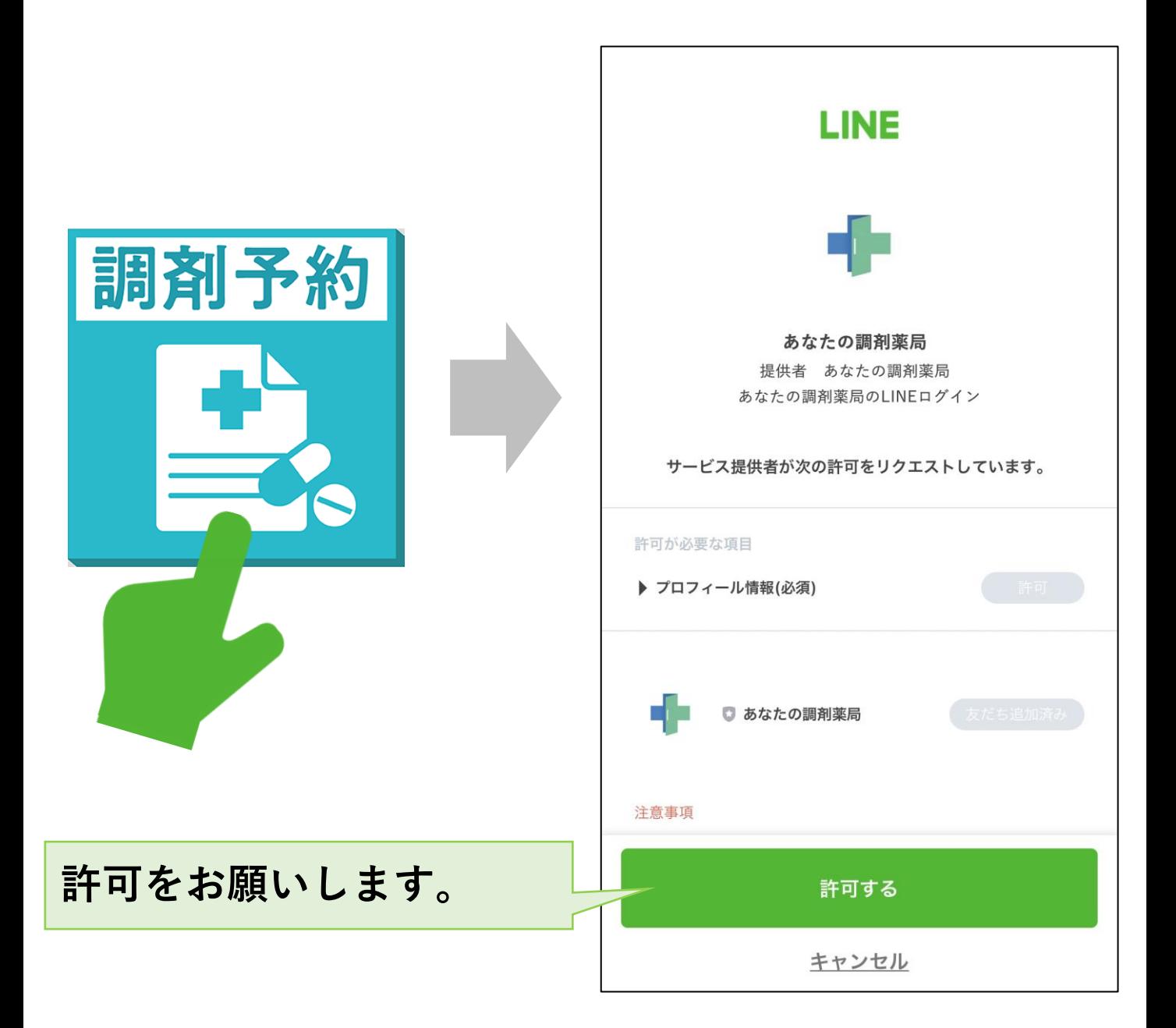

## **STEP使い方② 2 基本情報を入力する**

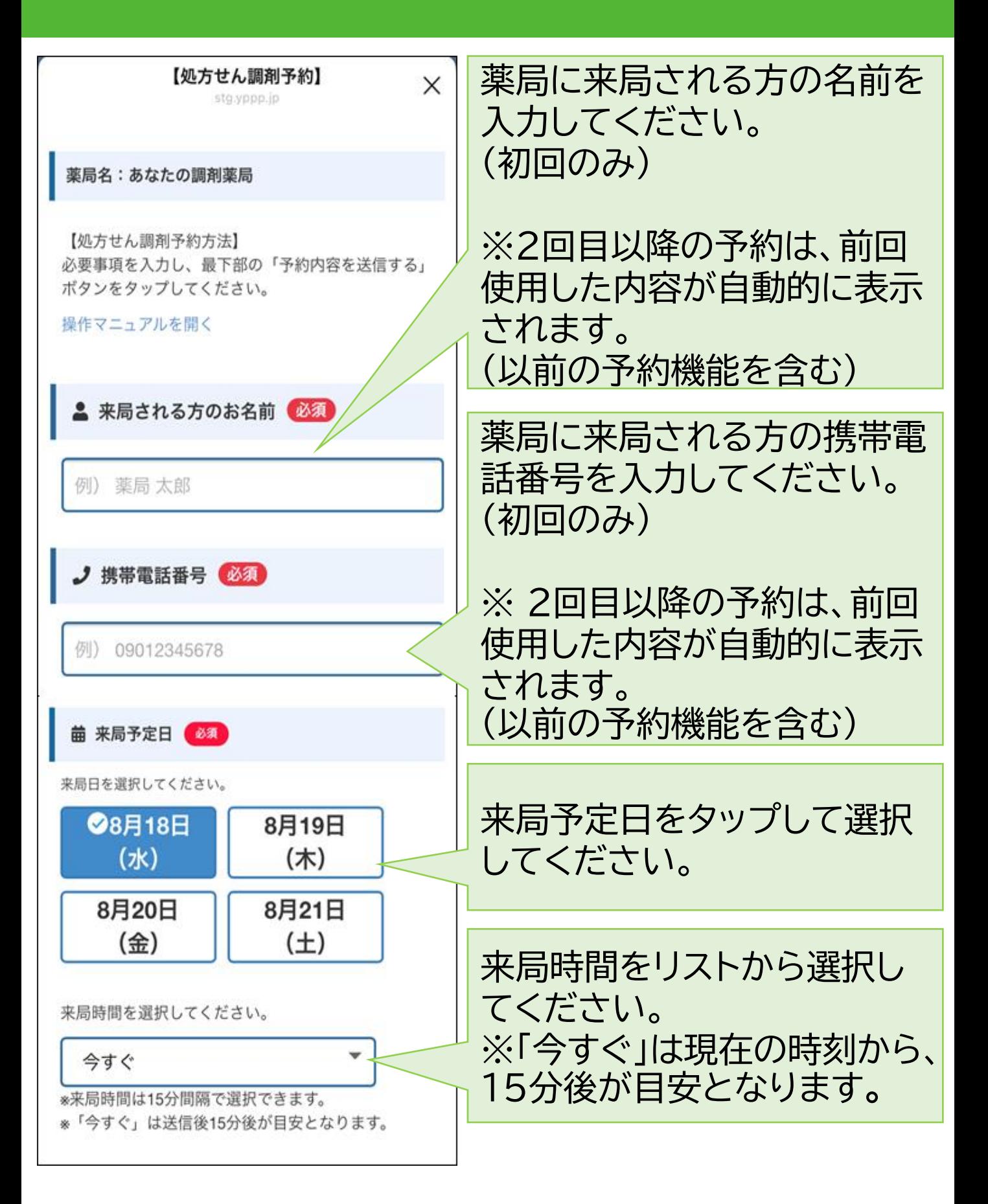

## **STEP使い方③ 3 処方せんを撮影する**

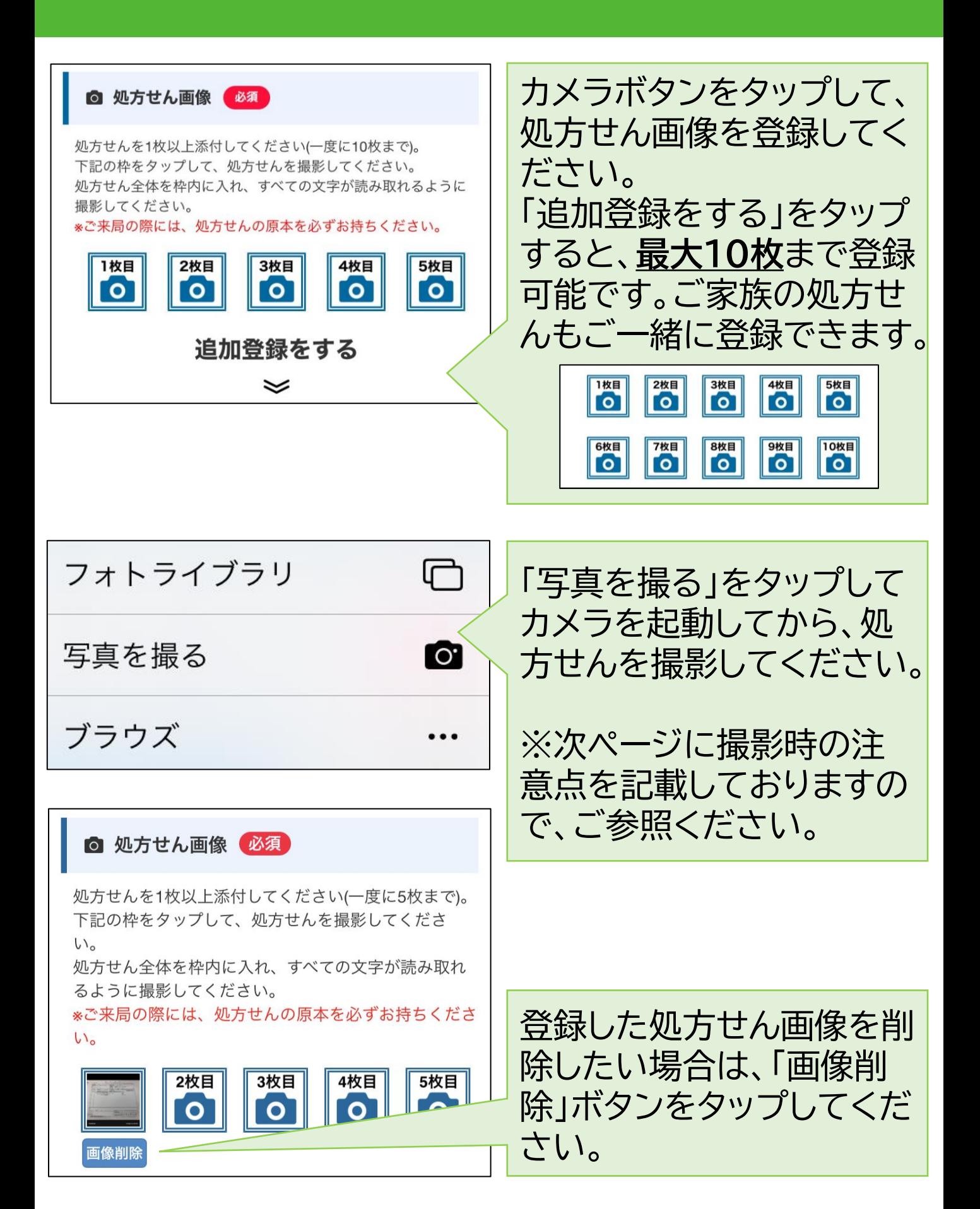

## **※撮影時の注意点**

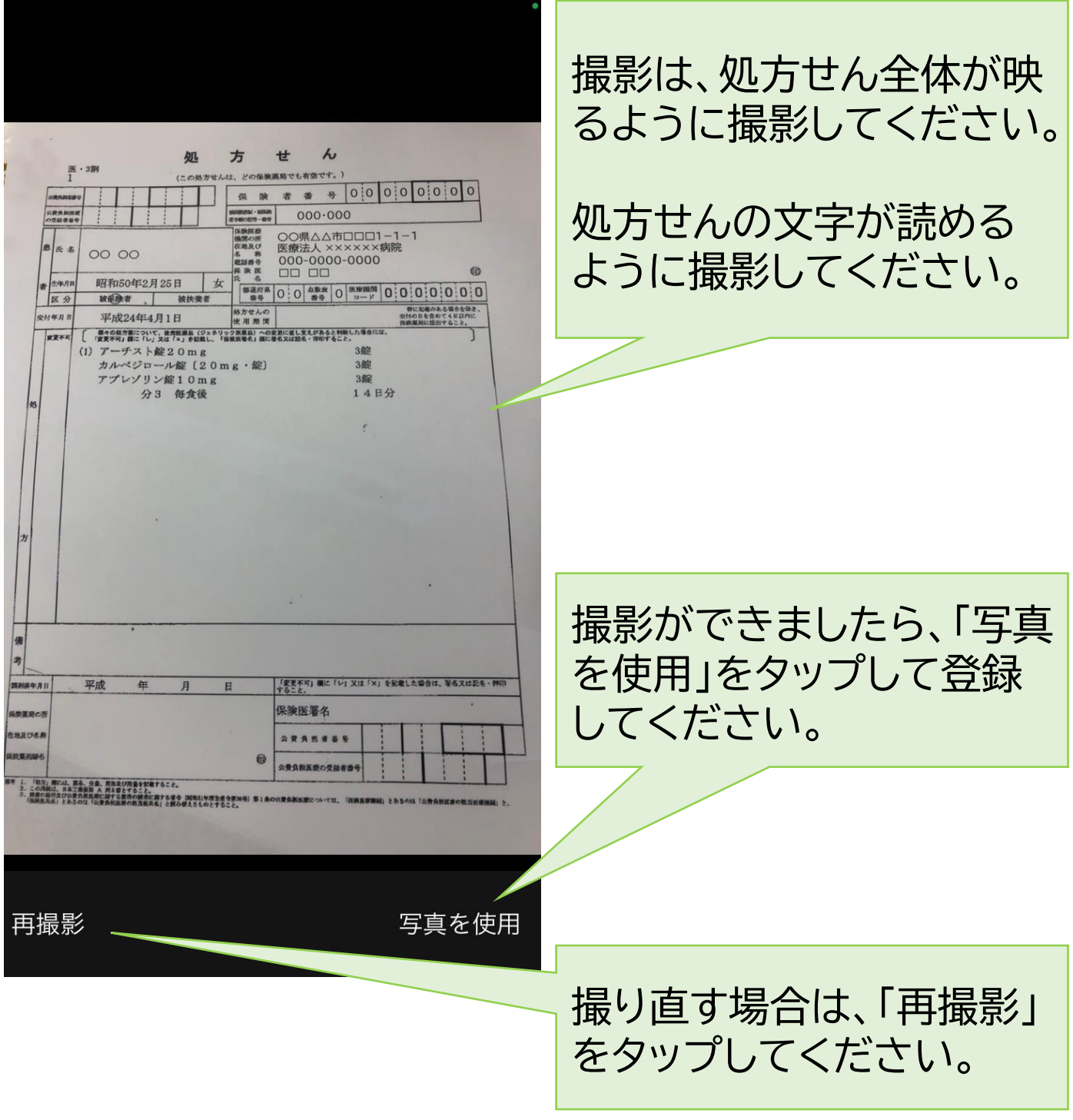

## **STEP4 予約内容を入力する**

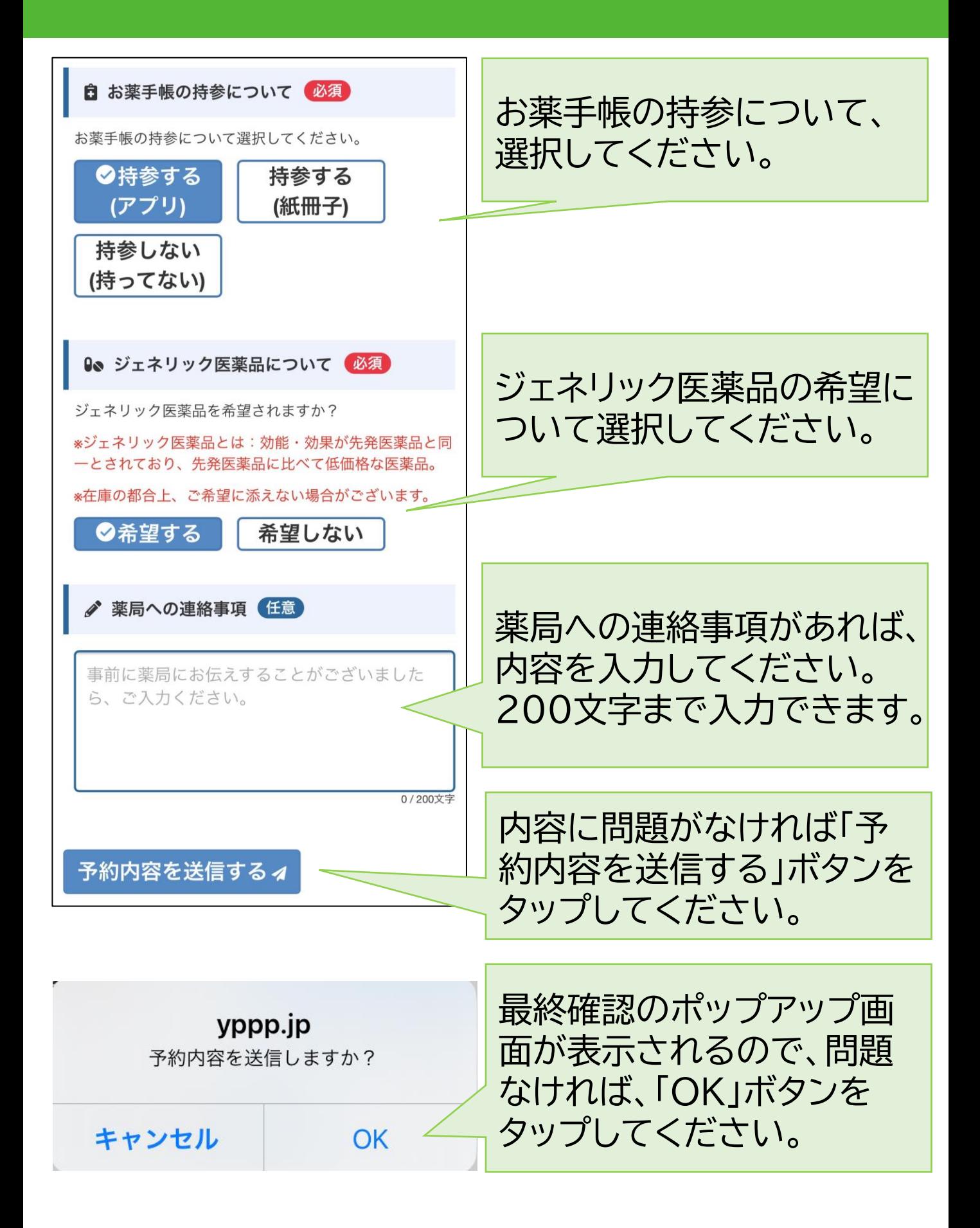

### **予約完了予約完了**

Œ

調剤予約が完了しました。 お薬がご用意でき次第、ご連絡差 し上げます。 ※メッセージは自動で送信してお ります。店舗側での混雑状況によ り、内容確認にお時間をいただき ますこと、ご承知おきくださいま せ。

ご来局の際は、処方せんの原本を 必ずお持ちください。

しばらくしても応答がない場合 は、お手数ですがこちらの電話番 号までご連絡ください。 0300000000

--- 予約内容 ---お名前:テスト 太郎様 電話番号:09000000000 来局予定日:08月18日 11時00分 処方せん枚数:1 ジェネリック:希望する お薬手帳:持参する(アプリ)

LINEに調剤予約完了のメッ セージが届きます。

## **準備完了お知らせメッセージ**

 $10:41$ 

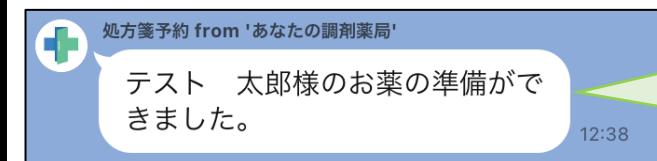

お薬の準備が完了すると、 「準備ができました」とメッ セージが届きます。

**処方せんの原本をお持ちの上、 薬局にご来局ください。**

#### **【お知らせ・注意事項】**

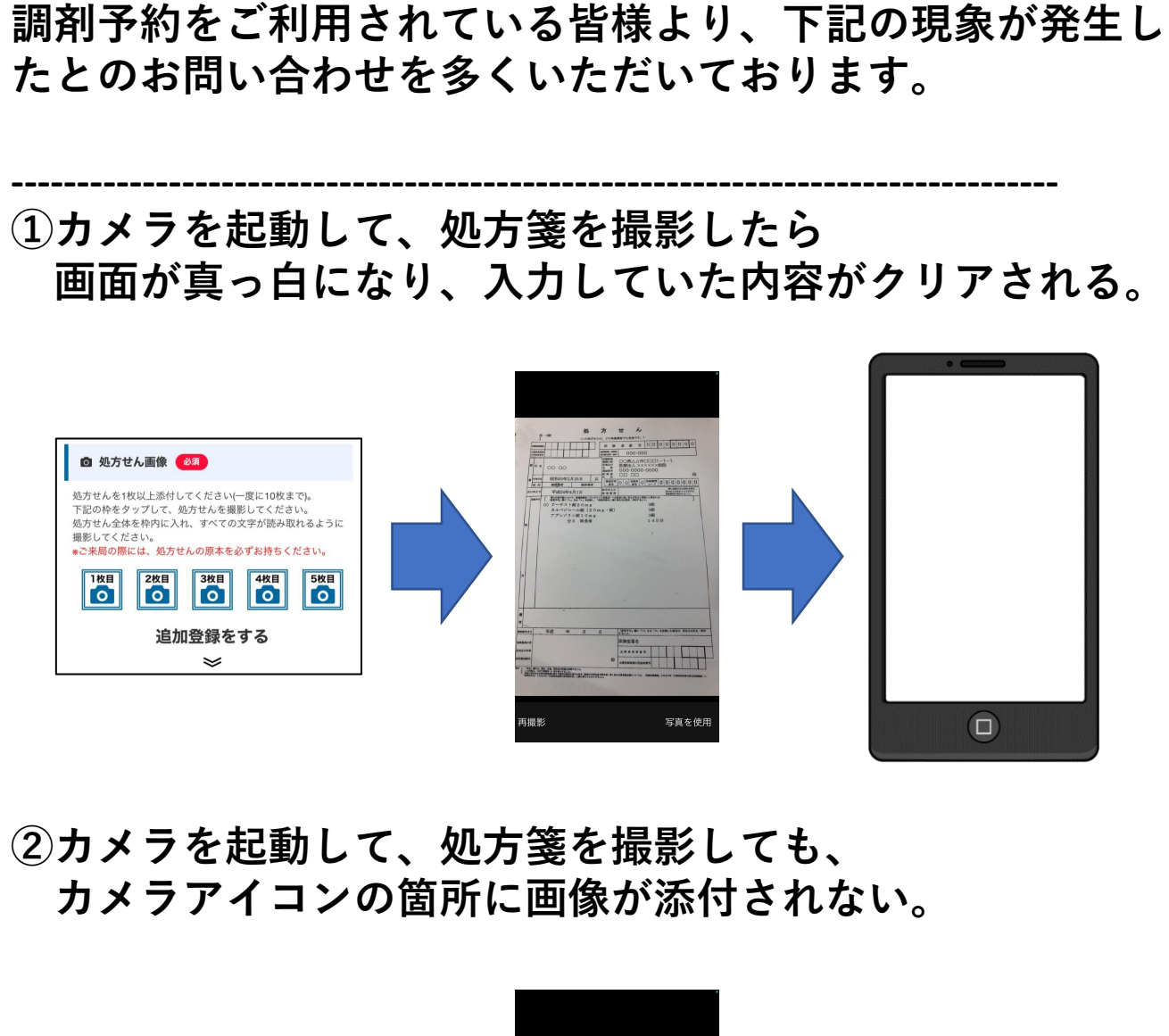

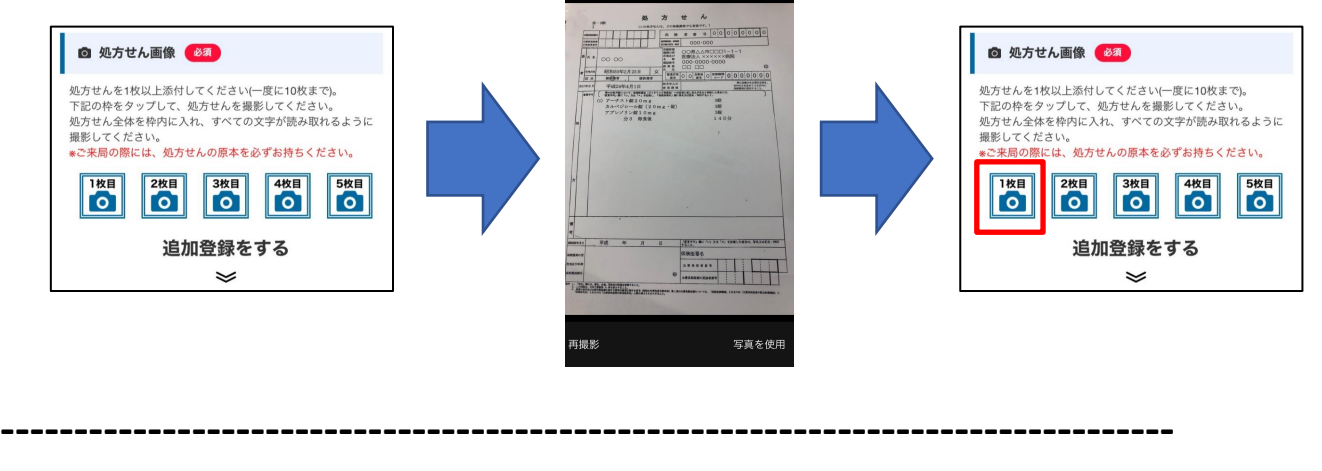

#### **【お知らせ・注意事項】**

**①、②の現象についてですが、ご利用されているスマホ端末 のメモリ不足が原因で発生することがあります(端末依存の 現象となります)。**

#### **■回避策**

- **1.スマホのメモリを解放してから実施する ※バックグラウンドで動作しているアプリを終了させ る、アプリで使用しているキャッシュを削除する 等です**
- **2.スマホを一度再起動してから実施する**
- **3.事前にカメラアプリで処方箋を撮影して、調剤予約 の画面で写真ライブラリから画像を選択する**

**ご利用いただいている皆様には大変ご不便をおかけいたしま すが、本現象が発生いたしましたら、上記回避策を試してい ただけますよう、よろしくお願いいたします。**

**【お知らせ・注意事項】**

**①ご予約いただいた後、薬局の来局状況によっては、 調剤にお時間をいただく場合がございますので、 予めご了承ください。**

**②お使いのスマートフォンによっては、 調剤予約がご利用できない場合がございます。**

**お手数ではございますが、下記URLより お使いのスマートフォンの情報を 「あなたの調剤薬局」運営までご連絡ください。**

**お問合せ用URL: <https://yppp.jp/info>**

**お使いのスマートフォンの情報 1.iPhone or Android 2.メーカー、機種名 3.OSバージョン 4.LINEバージョン**

**5.発生した現象**